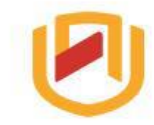

**NAMIBIA UNIVERSITY** OF SCIENCE AND TECHNOLOGY

## ONLINE REGISTRATION IN 6 EASY STEPS

Welcome back and best wishes with your studies. Successful registration depends on the following:

- **1.** You must have at least N\$4,200 on your student account
- **2.** NSFAF Loan-holders must have an annual result of PASS

To register kindly follow the easy steps below:

## **Student iEnabler**

- $\sim$  Application
- $\sim$  Residence Application
- ► Residence Registration
- $\sim$  Registration
	- **Rules and Regulations Declaration and Agreement Qualification Registration** Add Subjects to a Registration **Submit Registration** Proof of Registration with Fin Statement **Subject Cancellation Qualification Cancellation Personal Contact Detail Subject Cancellation Process Status**
- $\sim$  Student Enquiry
- ► Request For Information

**Step 1:** Login t[o www.nust.na](http://www.nust.na/) and follow the E-NUST Tab. Click on "Student Kiosk" and insert your student number and pin number.

**Step 2:** Read the Rules & Regulations as well as Declaration of Agreement and click on the "I Accept" button. The acceptance of the "Rules & Regulations" and "Declaration and Agreement" is mandatory and serves as your electronic signature. The indicator is stored on your Student File and can be used as a Legal Agreement in a dispute / disciplinary matter.

**Step 3:** Click on "Qualification Registration", select the subjects you want to register for and click on "Save & Continue". Returning students registering for the first time in 2019 must contact their Faculty Officer to register them for the qualification before they can proceed.

**Step 4:** Select the mode of studies and click on "Save and Continue"

**Step 5:** Make sure your registration details are correct and click on "Accept Registration".

**Step 6:** Make sure your Proof of Registration is correct. Double check the following: Year of Studies, courses registered for, Mode of studies, Fees charged etc. Print your Proof of Registration.

## **Other important information**

- 1. All students with courses/subjects on DISTANCE mode, MUST collect their study material before or on **01 February 2019** from the COLL Office at the Main Campus or at your Regional Centre.
- 2. If a subject does not appear on the system, send an email to [facultyofficers@nust.na.](mailto:facultyofficers@nust.na)
- 3. **Cancelling a course (subject) or qualification**: Click on "Subject Cancellation" or "Qualification Cancellation". Deadline of **cancellation** of a programme / course with 100% refund: 28 February 2019.
- 4. **Adding of a course (subject)** on full- or part-time can be done on the Student Kiosk until 28 February 2019. If you would like to add a course (subject) on distance mode, contact the COLL office since adding a course on distance mode depends on the availability of study material.
- 5. **Changing mode of studies of a course**: To change to *full-time or part-time*: Download and complete an amendment form. To *Distance*: Contact the COLL Office: Tel: +264 61 2072259 or 2072760
- 6. **For enquiries regarding registration issues, contact:** Email: [admissions@nust.na](mailto:admissions@nust.na) Tel: +264 61 2072056.
- 7. **For enquiries regarding financial issues, contact:** Email: [studentdebtors@nust.na](mailto:studentdebtors@nust.na) Tel: +264 61 2072110